# การทดลองสอบ (ซ้อมสอบ) ด้วยระบบ สอบออนไลน์ผ่าน KULAM

โครงการเรียนล่วงหน้าของมหาวิทยาลัยเกษตรศาสตร์ รอบที่ 19/1 วันอาทิตย์ที่ 3 มีนาคม 2567 เวลา 10:00-11:30 น. และ 13:00-15:00 น. ออนไลน์ผ่าน ZOOM Meetings

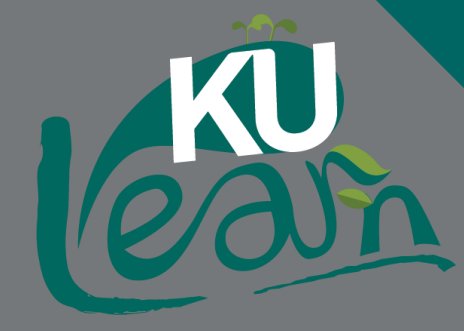

### วัตถุประสงค์ของกิจกรรมการซ้อมสอบ

- KASFTSAR<sup>.</sup>
- เพื่อให้ผู้เข้าสอบรู้จัก และคุ้นเคยกับระบบสอบออนไลน์ผ่าน KU LAM [\(https://exam.ku.th](https://exam.ku.th/))
- ซักซ้อมความเข้าใจกระบวนการที่ต้องทำ (Exam Workflow) ในระหว่างการสอบ
- เพื่อให้สามารถตั้งค่าอุปกรณ์ที่ใช้ในการเข้าสอบเพื่อเข้าสอบแบบออนไลน์ด้วยตนเองได้
- เพื่อทดสอบว่าระบบสอบสามารถาดาำใบหน้าของผู้เข้าสอบตามข้อมูลที่ลงทะเบียนเรียน และเปิดข้อสอบ ได้โดยอัตโนมัติ (เริ่มใช้งานตั้งแต่การสอบรอบที่ 18/3)
- เพื่อตรวจสอบมุมกล้องที่ผู้เข้าสอบจะตั้งกล้องเพื่อให้กรรมการคุมสอบสามารถควบคุมการสอบได้

## ้สรุปสิ่งที่จะต้องทำเพื่อ *ผ่าน* การซ้อมสอบ ผู้ที่เลือกเข้าสอบแบบออนไลน์ Remote Proctoring

- 
- เข้าห้องสอบ Z00M เพื่อรับการคุมสอบ (สำหรับผู้ที่เลือกเข้าสอบแบบออนไลน์ Remote Proctoring)
	- ตั้งชื่อบน Z00M ถูกต้องตามรูปแบบ สี่ตัวท้ายเลขประจำตัวประชาชน ตามด้วย ชื่อ นามสกุลภาษาไทย
- ตั้งค่าอุปกรณ์เพื่อให้พร้อมกับการสอบแบบเปิดกล้องหน้า และยืนยันตัวตนด้วยใบหน้า (Face Recognition)
- เข้าระบบสอบ KULAM ด้วยบัญชีผู้ใช้งาน Google และท าข้อสอบซ้อมสอบครบทั้ง 3 ตัว
	- 1 Examination Agreement (+ Face Recognition)
	- 2 ตัวข้อสอบ(ซ้อมสอบ)จริง
	- $\bullet$  3 ตัวส่งกระดาษคำตอบข้อเขียนผ่าน QR Code Google Form
- รับทราบการชี้แจง กฎ ระเบียบ กำหนดการในการสอบ
- ตรวาสอบมุมกล้องที่ใช้ในการสอบ (สำหรับผู้ที่เลือกเข้าสอบแบบออนไลน์ Remote Proctoring)

## ้สรุปสิ่งที่จะต้องทำเพื่อ *ผ่าน* การซ้อมสอบ ผู้ที่เลือกเข้าสอบแบบออนไซต์@ มก. บางเขน

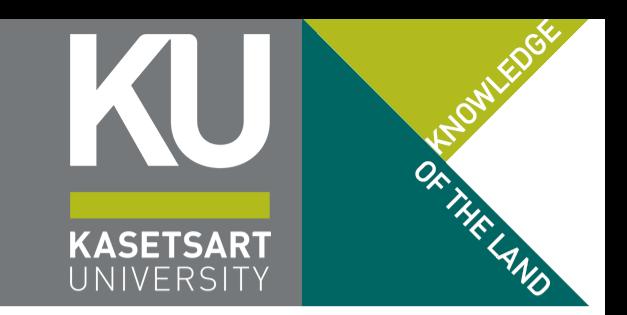

- ตั้งค่าอุปกรณ์เพื่อให้พร้อมกับการสอบแบบเปิดกล้องหน้า และยืนยันตัวตนด้วยใบหน้า (Face Recognition)
- เข้าระบบสอบ KULAM ด้วยบัญชีผู้ใช้มาน Google และทำข้อสอบซ้อมสอบครบทั้ว 3 ตัว
	- 1 Examination Agreement<sup>\*</sup> (+ Face Recognition)
	- 2 ตัวข้อสอบ(ซ้อมสอบ)จริง
	- $\bullet$  3 ตัวส่งกระดาษคำตอบข้อเขียนผ่าน QR Code Google Form
- ผู้เข้าสอบสามารถซ้อมสอบด้วยตนเองได้ หากสามารถดำเนินการได้ครบทุกขั้นตอนโดยไม่ติดปัญหา ด้วยตนเอง ไม่ต้องเข้าคาบ LIVE ได้ (เริ่มเปิดระบบ 1 มีนาคม 2567 เวลาประมาณ 16:00 น.)
	- \* ผู้ที่ไม่มีอุปกรณ์ที่สามารถเข้าสอบได้ (มีเฉพาะมือถือ) จะทำข้อสอบส่วนนี้ไม่สำเร็จ ท่านจะต้องมาถึงห้องสอบเร็ว กว่ากำหนดเนื่องจากต้องมายืนยันใบหน้ากับเจ้าหน้าที่หน้าห้องสอบ เพื่อไม่ให้เกิดปัญหาติดขัดในขั้นตอนการ ยืนยันตัวตนก่อนเริ่มท าข้อสอบ

### การเข้าห้องสอบ ZOOM เพื่อรับการคุมสอบ

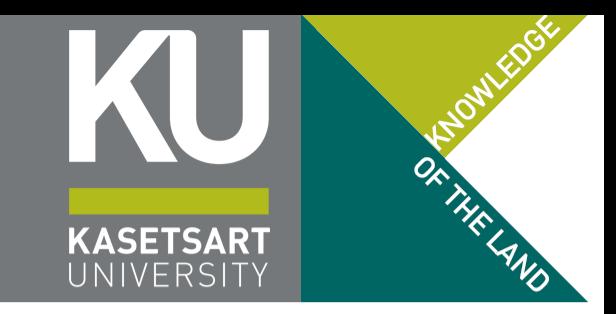

Together 4G 07:36 Join a Meeting XXXXXXXXXX Join with meeting ID  $0123$  ตัวอย่าง ทดสอบ **Join** an invitation link, tap on the link ac

- โหลดแอปพลิเคชัน ZOOM ลงบนมือถือ และให้ กดอนุญาตสิทธิ์ทุกอย่างเมื่อได้รับการแจ้งเตือน
- เข้าห้องสอบ ZOOM โดยใช้ Meeting ID และ Passcode หรือกด Link ที่แต่ละวิชาประกาศไว้
- การตั้งชื่อบน ZOOM ให้ตั้งในรูปแบบดังนี้
	- เลขสี่ตัวท้ายของเลขประจำตัวประชาชน ตามด้วย ชื่อ นามสกุล ภาษาไทย
	- $\bullet$  เช่น หากเลขประจำตัวประชาชน 1 2345 67890 123 เลขสี่ตัวท้ายที่ใช้คือ 0123 (กรอกให้ครบทั้ง 4 หลัก โดยหากได้เป็นเลขศูนย์นำหน้า ให้เอามาด้วย)

### การเข้าห้องสอบ ZOOM เพื่อรับการคุมสอบ

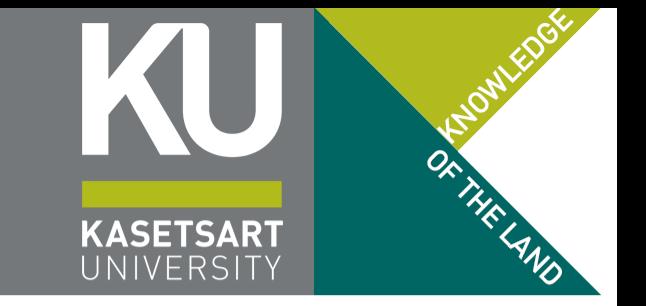

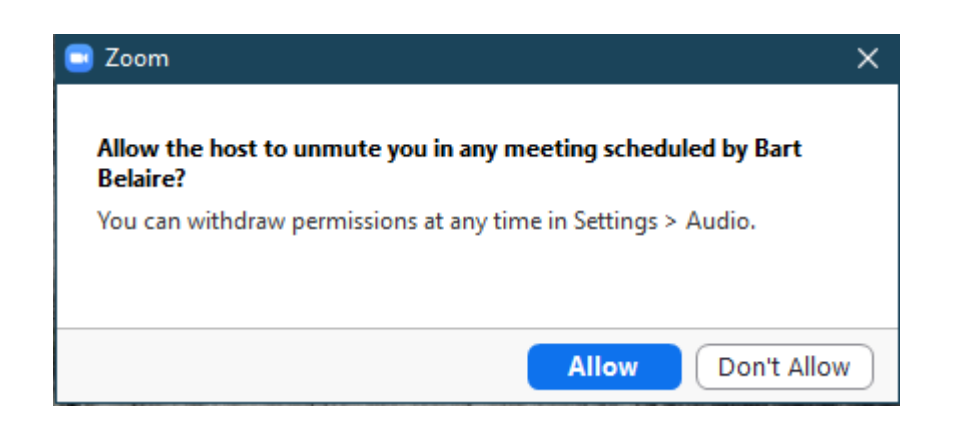

- หากเคยเข้าสอบกับโครงการเรียนล่วงหน้าเป็น ครั้งแรก จะถูกถามว่าให้สิทธิ์ account โครงการ เรียนล่วงหน้าควบคุมไมโครโฟนหรือไม่ ให้ตอบ Allow
- หากเข้าระบบในครั้งต่อไปเมื่อให้สิทธิ์แล้ว จะ ปรากฏเป็นรูปไมโครโฟนมีจุดสีส้ม ปรากฏอยู่บน มุมใดมุมหนึ่งของหน้าจอ
- เมื่อเข้าห้องแล้วตรวจสอบด้วยว่าได้ Join Audio หรือยัง หน้าจอจะต้องเป็นหน้าจอดังรูปถัดไป

### การเข้าห้องสอบ ZOOM เพื่อรับการคุมสอบ

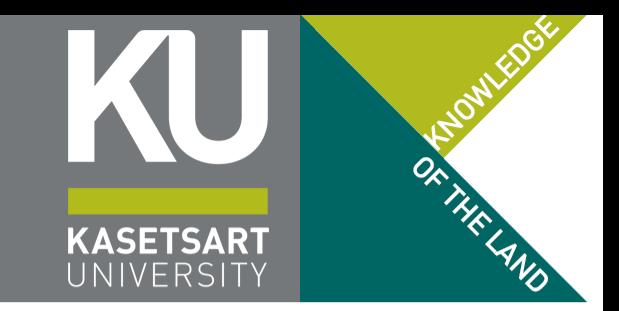

(ปิดไมโครโฟนไว้ หากเจ้าหน้าที่ต้องการเปิด HOST ห้องสอบจะเปิดไมค์เอง)

### เข้าระบบถูกต้อง มีรูปไมโครโฟนปรากฏขึ้น เข้าระบบไม่ถูกต้อง : กดรูปหูฟังแล้วกดยืนยัน Wifi/Cellular

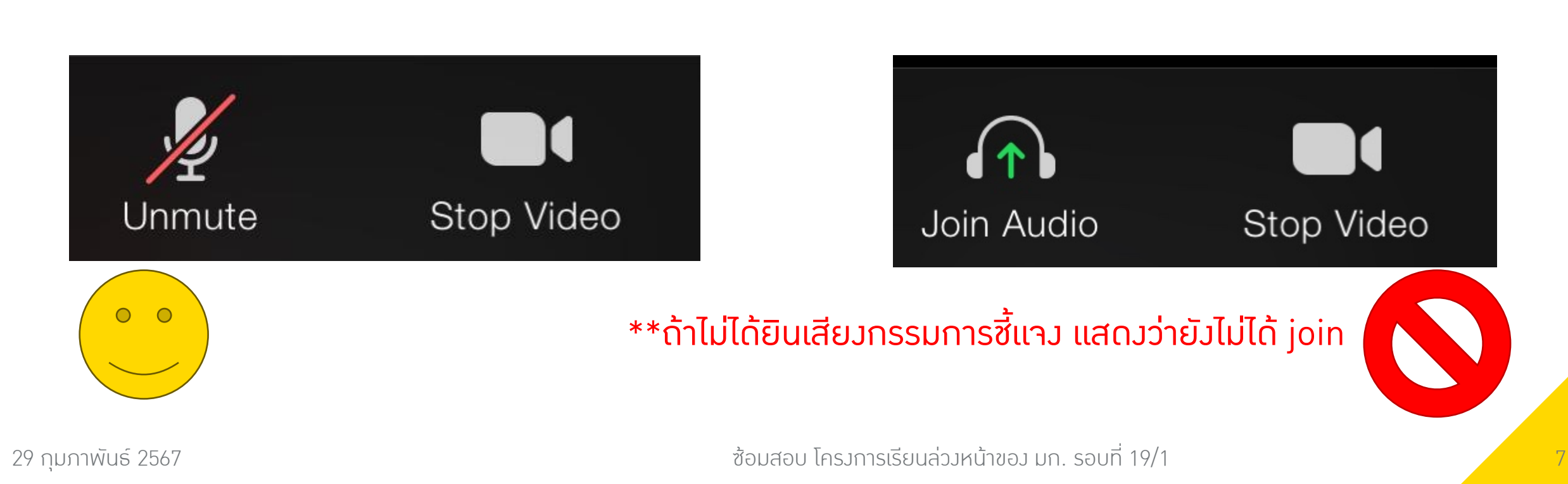

### การวางกล้องเพื่อรับการคุมสอบ

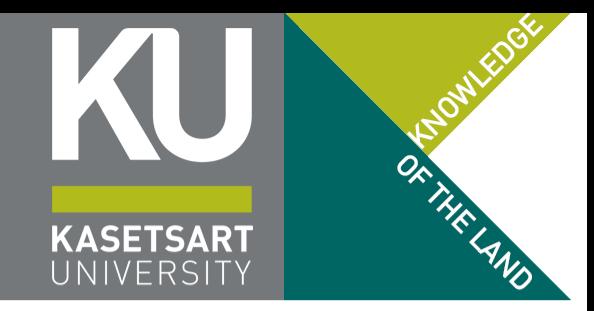

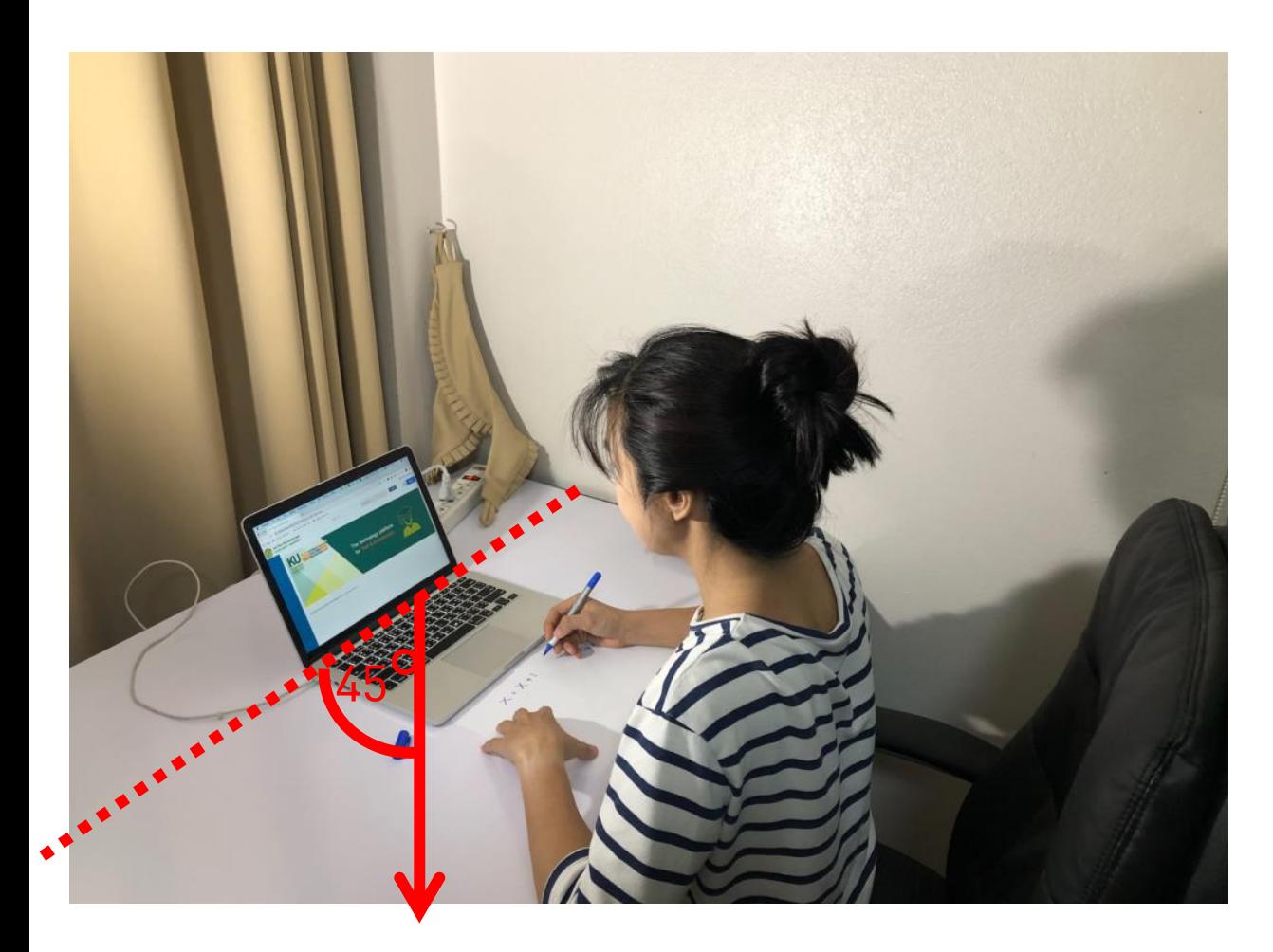

- ให้วางกล้องไว้ด้านหลัง เยื้องไปทางแขนด้านที่ไม่ ึถนัด (เช่น เยื้องไปทางด้านซ้าย สำหรับคนที่เขียน ทางด้านขวา และกลับกัน)
- วางไว้อย่างน้อยได้ระดับหรือเหนือระดับโต๊ะที่ทำ ข้อสอบ
- กรรมการคุมสอบจะต้องเห็น
	- ใบหน้าของผู้เข้าสอบนั่งทำข้อสอบอยู่
	- หน้าจอของอุปกรณ์ที่ใช้ในการสอบ
	- พื้นที่บนโต๊ะทั้งหมด โดยเฉพาะกระดาษทดและ กระดาษข้อเขียน
	- พื้นที่ใต้โต๊ะ (ถ้ามี)

### เตรียมความพร้อมอุปกรณ์ กรณีแท็บเล็ต iPad

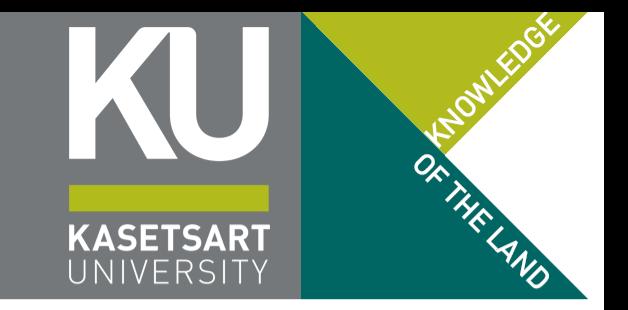

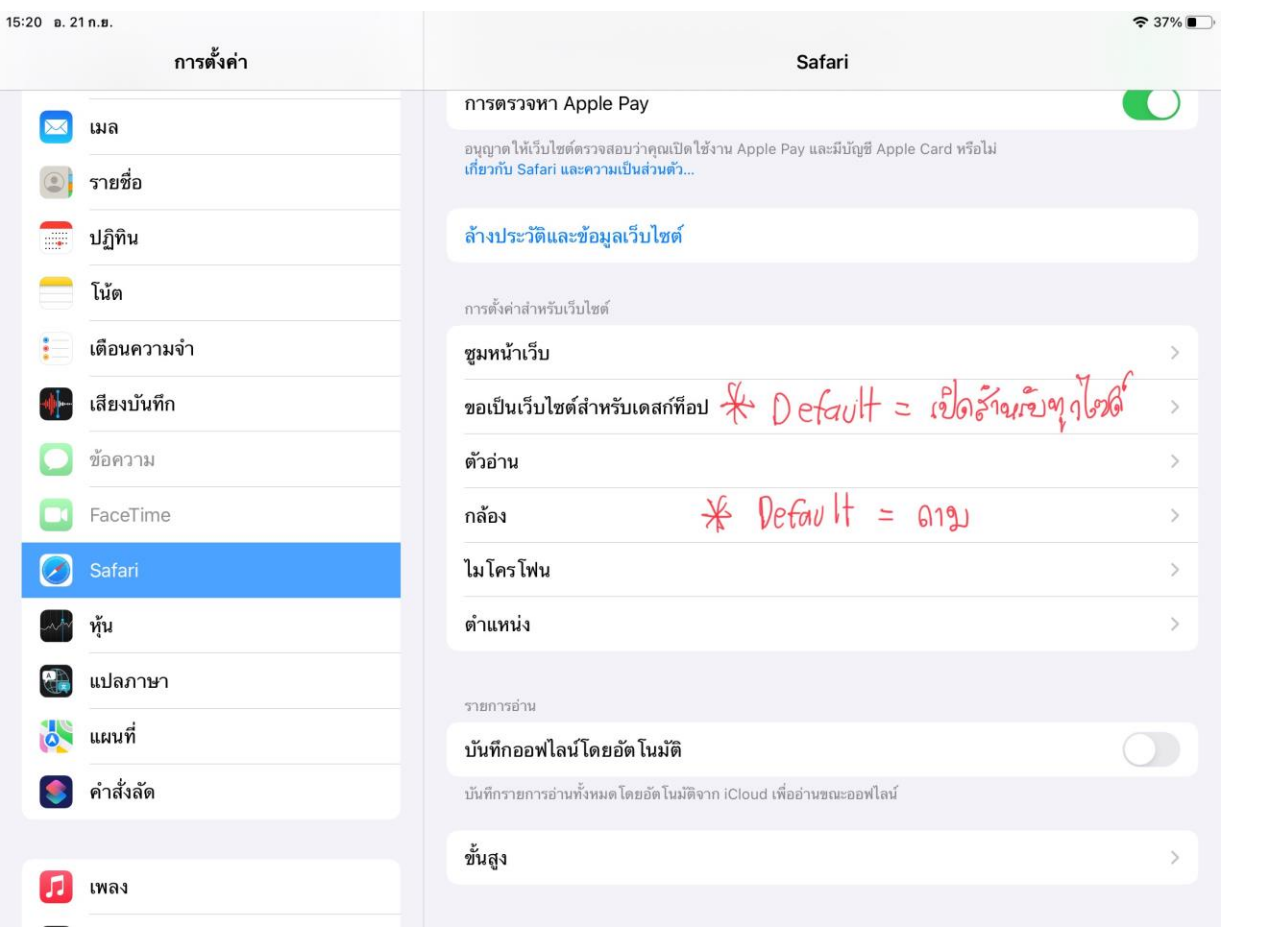

• การเข้าเว็บจะต้องเข้าเว็บด้วยโหมดเดสก์ท็อป เท่านั้น (หากเข้าโหมดมือถือ ระบบจะไม่สามารถ เปิดกล้องและเข้าสอบได้) โดยกรณี iOS ตรวจสอบที่แอป การตั้งค่า (Settings)

- ขอให้ใช้เบราว์เซอร์ Safari เท่านั้น กรรมการผู้คุม ้ สอบาะไม่ช่วยเหลือและแนะนำวิธีการตั้งค่าบน เบราว์เซอร์อื่น ๆ
- เลือกการตั้งค่า Safari แล้วตรวจสอบ Request Desktop Mode ให้เลือกเป็น Always และ กล้อง ให้เป็น ถาม (Ask) หรืออนุญาต (Allow)

### เตรียมความพร้อมอุปกรณ์ กรณีแท็บเล็ต iPad

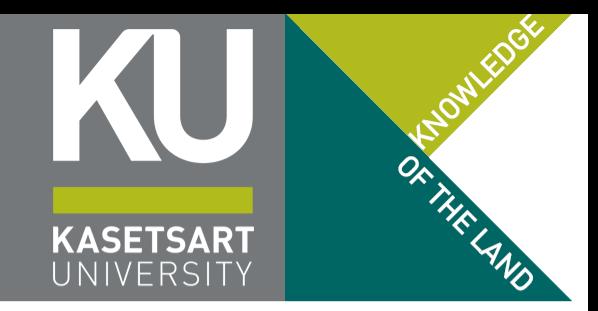

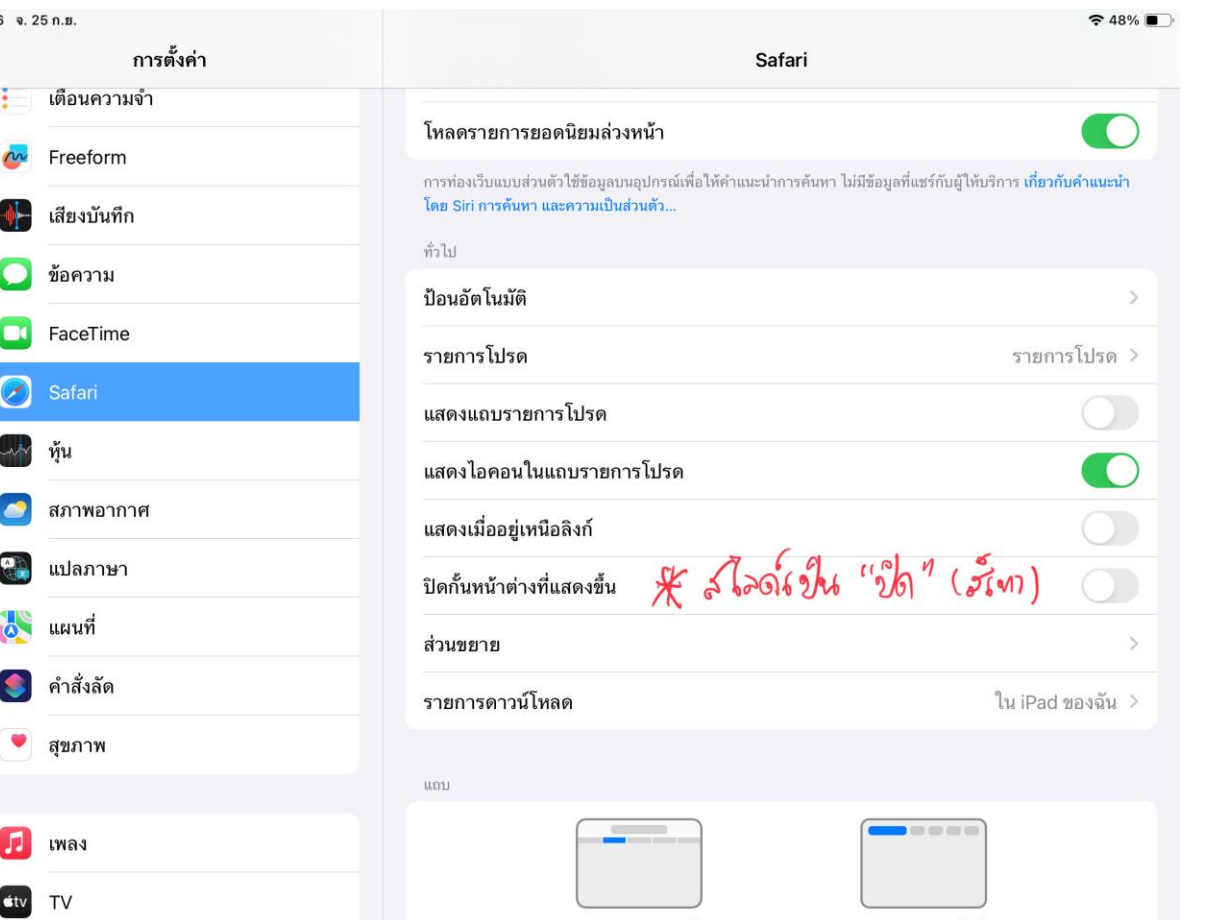

• นอกาากนี้ ให้ตั้งค่าให้ระบบไม่ทำการบล็อก popup โดยการปิดตัวเลือก ปิดกั้นหน้าต่างที่ แสดงขึ้น (Block Popups) ให้เป็นสีเทา

09:56

## การเข้าสู่ระบบการสอบ KU LAM https://exam.ku.th

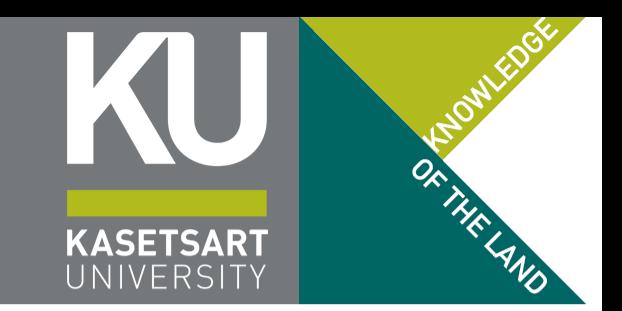

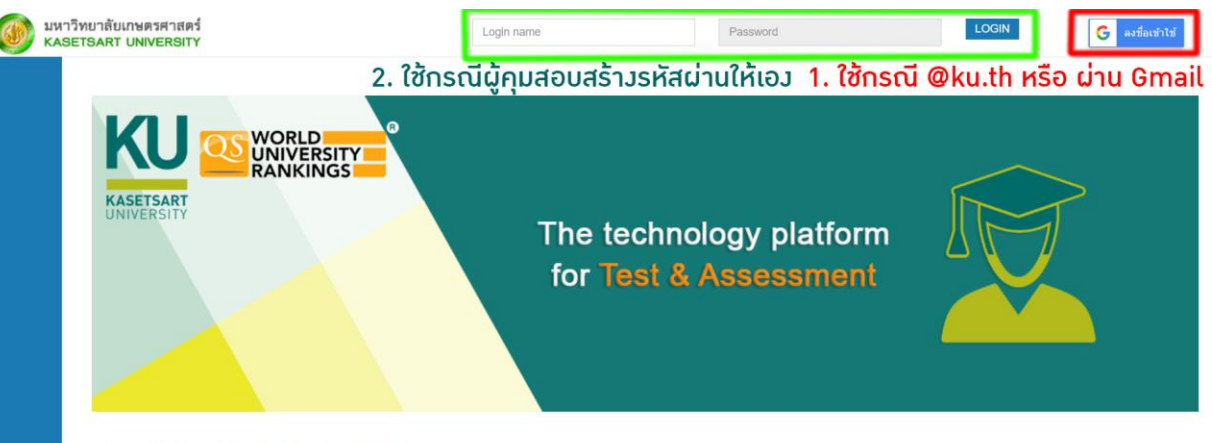

right © 2020. Excelsoft Technologies Pyt Ltd. I www.exce

- โครงการเรียนล่วงหน้าฯ ให้เข้าระบบผ่าน บัญชี ผู้ใช้ Google ตามที่ใช้สมัครเรียนและเข้าเรียน ใน การเข้าสอบ เท่านั้น
- ไม่ใช้ช่องกรอกบนระบบ
- กรณีปุ่ม Google ไม่ปรากฏ ให้ปิดแท็บนี้ แล้ว เปิดใหม่อีกครั้ง
- เมื่อเข้าระบบแล้วระบบอาจจะมีการถามว่าให้แสดง หน้าต่างที่แสดงขึ้นหรือไม่ ให้กด ใช่

## เตรียมความพร้อมอุปกรณ์ อนุญาต popup

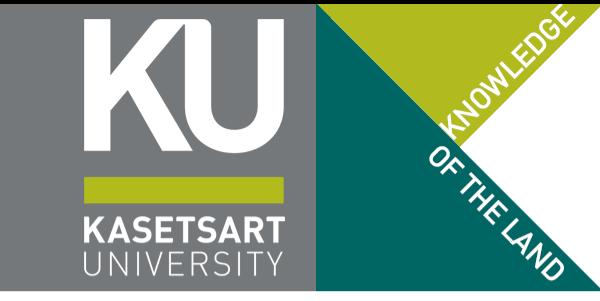

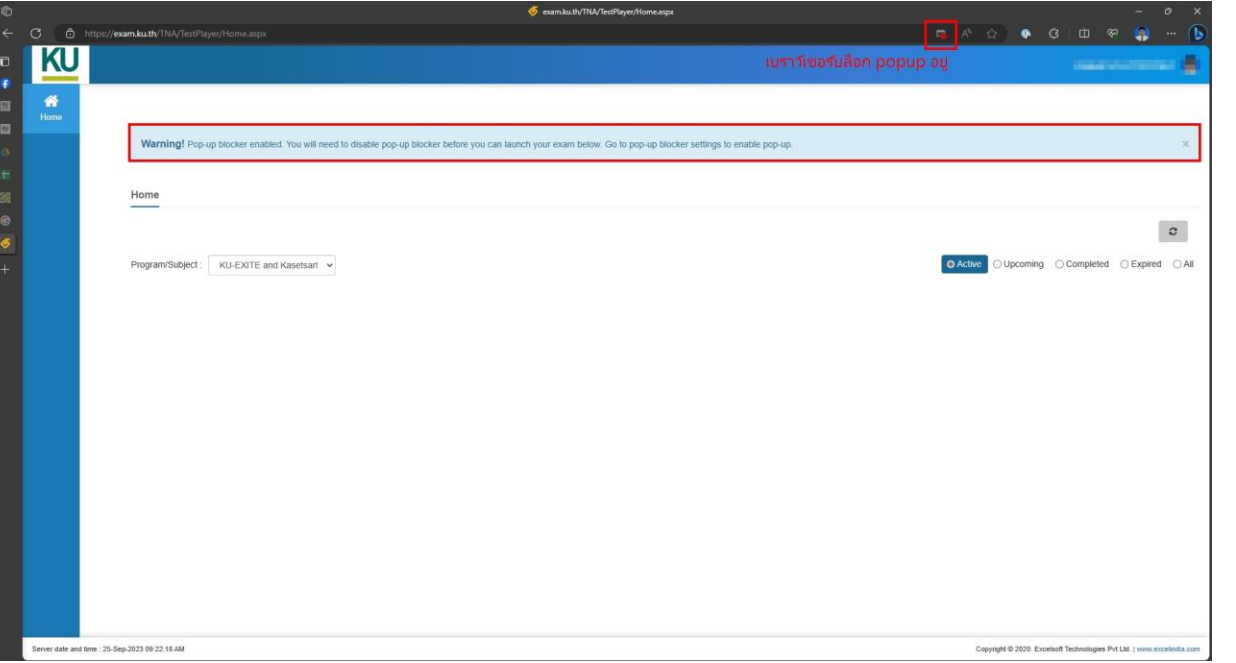

• หากเว็บเบราว์เซอร์ไม่ได้อนุญาตให้เปิด popup ในหน้าต่างเลือกรายวิชาและข้อสอบ จะปรากฏ แถบสีฟ้าแจ้งเตือน ดังรูปตัวอย่าง

- โดยทั่วไปเว็บเบราว์เซอร์ก็จะแสดงด้วยว่าขณะนี้ได้ ท าการบล็อก popup อยู่
- ให้กดที่สัญลักษณ์ที่แสดงขึ้น เลือกตัวเลือกอนุญาต ้ สำหรับเว็บนี้ แล้วทำการ refresh เว็บ 1 ครั้ง
- หากไม่ปรากฏแถบสีฟ้า แสดงว่าระบบได้อนุญาต ให้เปิด popup แล้ว

### หน้าหลักของระบบ KULAM https://exam.ku.th

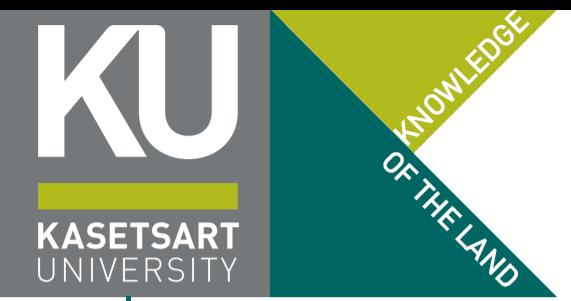

้ หากเข้าระบบถูกต้อง ชื่อที่ปรากฏด้านบนต้องปรากฏเป็น เลขประจำตัวประชาชน ตามด้วยชื่อ สกุล

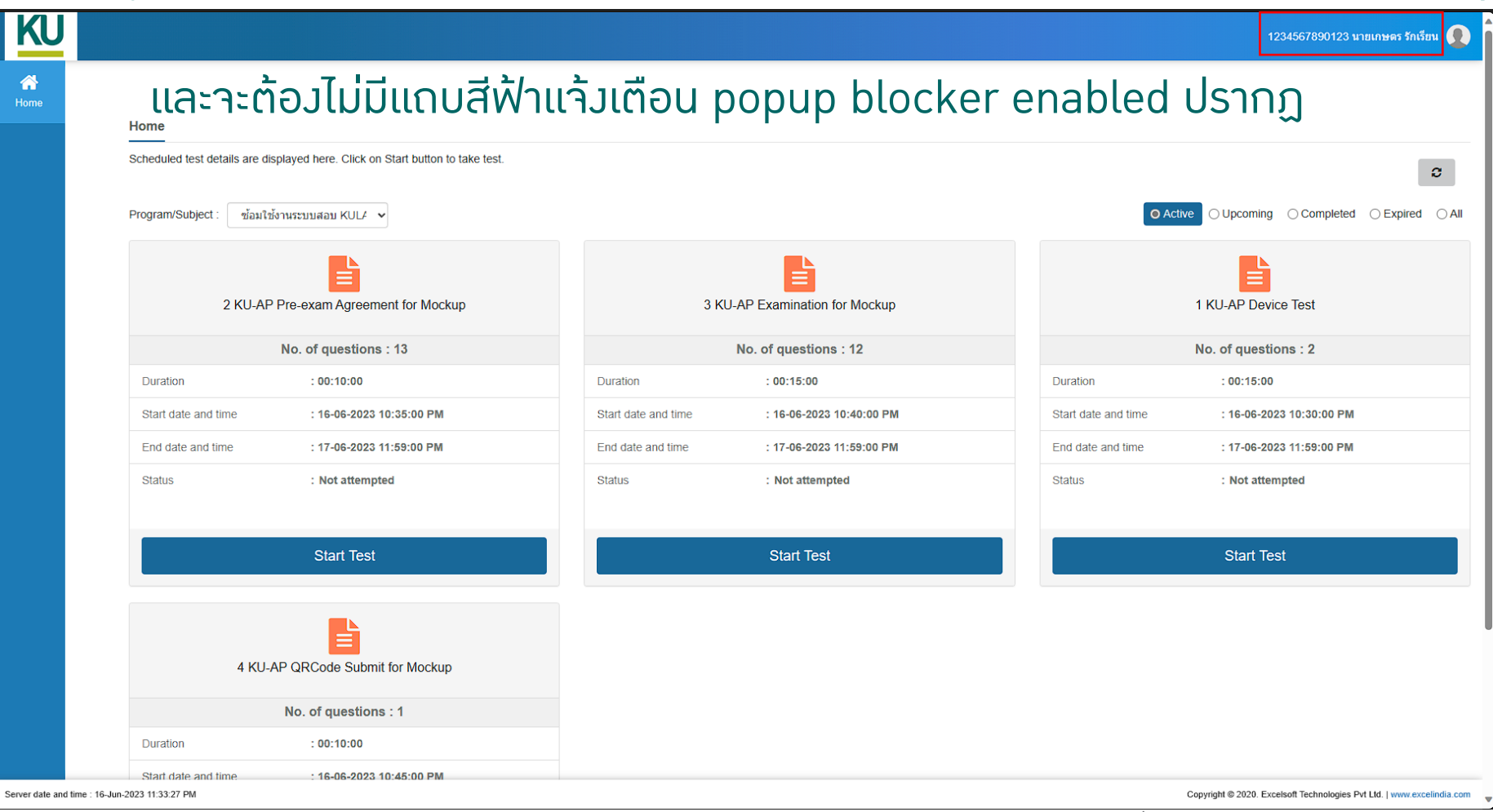

### การเลือกวิชาที่จะสอบบนระบบ KULAM

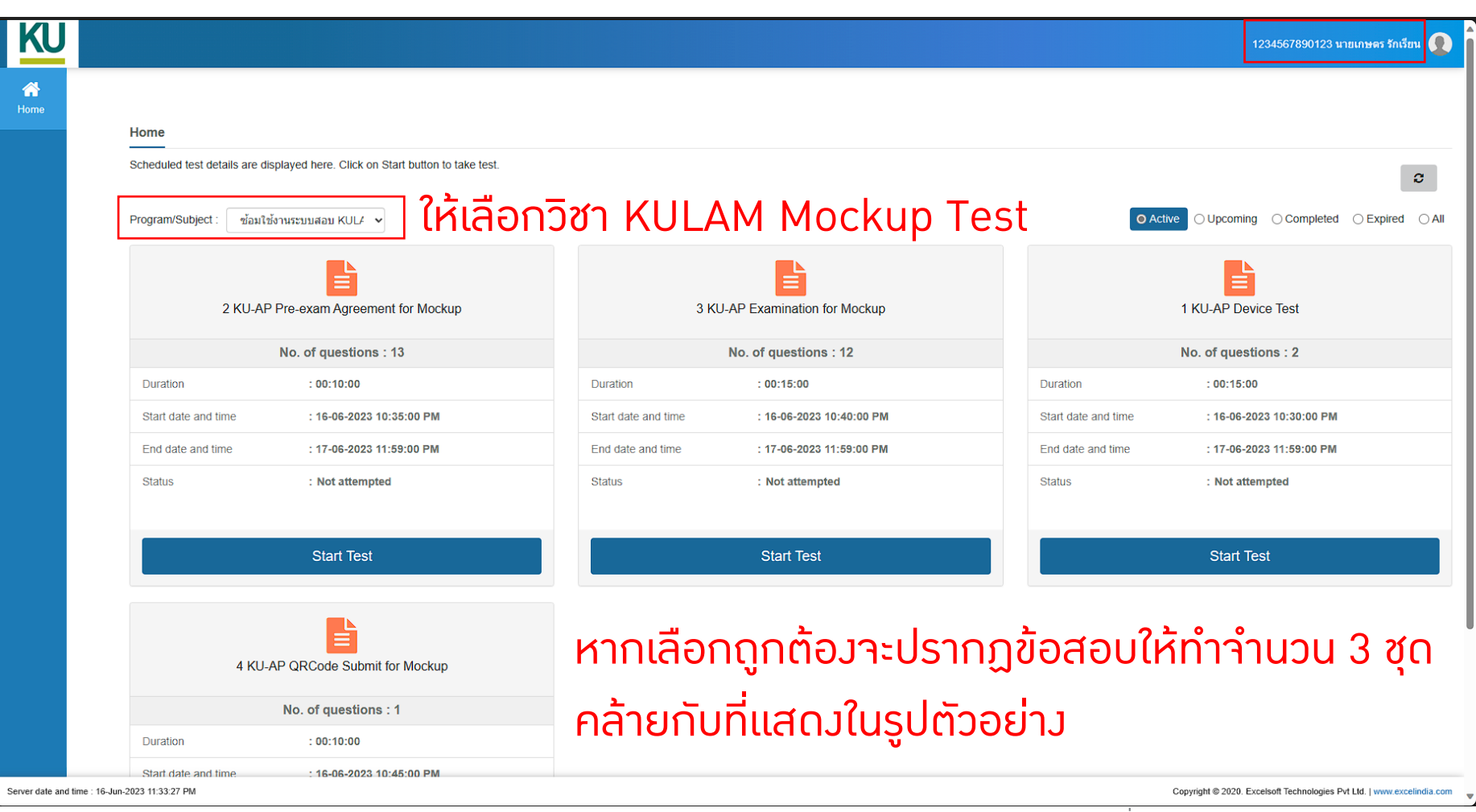

ซ้อมสอบ โครงการเรียนล่วงหน้าของ มก. รอบที่ 19/1 29 กุมภาพันธ์ 2567 14

OF THE LAND

**KASETSAR1** UNIVERSIT

### กระบวนการการสอบ

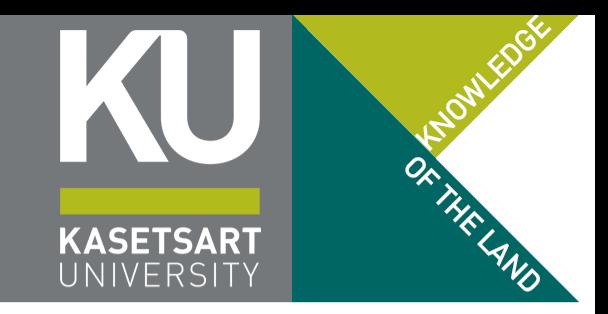

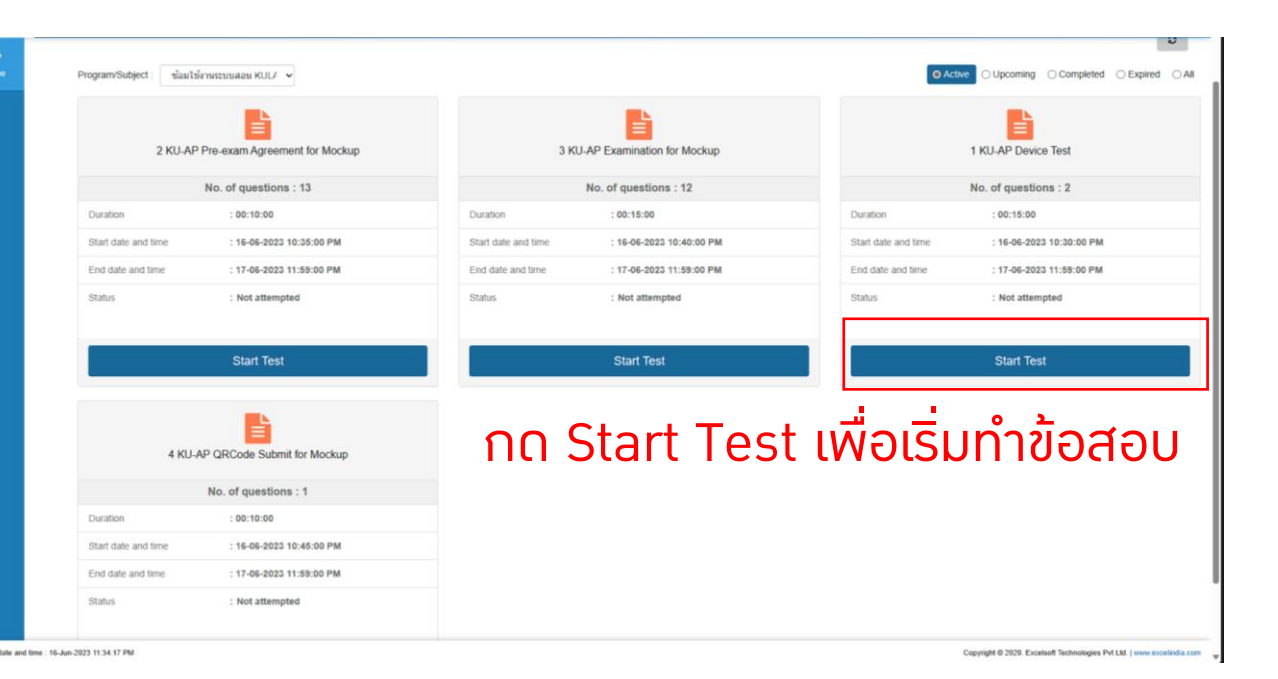

ในวันสอบจริง หากยังไม่ถึงเวลาสอบ จะไม่มีชุดข้อสอบปรากฏขึ้นมาในหน้า Active

### • ในการสอบทุกวิชา ผู้เข้าสอบจะเจอ "ชุด" ข้อสอบ ิตามลำดับเหล่านี้เสมอ

- Examination Agreement หรือข้อตกลงการสอบ เปรียบเสมือนหน้าปกของข้อสอบ อธิบายตัวข้อสอบ และสิทธิ์และหน้าที่ของผู้เข้าสอบ (เช่น อย่าทุจริต)
- ข้อสอบาริม าำนวน 1 หรือ 2 ชุด ขึ้นอยู่ทับรายวิชา ้แบ่งการสอบเป็น 2 ตอนหรือให้ทำรวดเดียวาบ
- ชุดข้อสอบ "QR Code" กรณีวิชานั้นมีข้อเขียนที่ให้ เขียนคำตอบลงในกระดาษ จะมี QR Code ให้ส่ง ค าตอบผ่าน Google Form ซึ่งจะปรากฏท้ายช่วง ของการสอบวิชานั้น

### เริ่มทำข้อสอบ Mockup Exam...

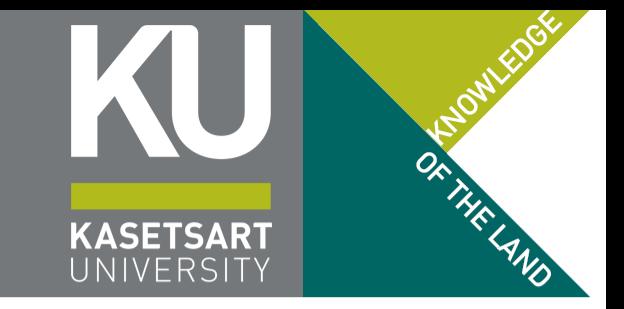

- หมายเหตุ: เพื่ออำนวยความสะดวกสำหรับกลุ่มที่เลือกสอบที่มหาวิทยาลัยเกษตรศาสตร์และได้รับการ ้จัดสรรให้สอบในห้อมสอบ Chongrak KULAM – B1 ที่อุปกรณ์อาจจะไม่พร้อมสำหรับการตั้งค่าเพื่อ การสอบออนไลน์จากที่บ้านด้วยตนเอง ได้รับรู้รูปแบบของระบบสอบ ข้อสอบ และการส่งข้อสอบข้อเขียน ผ่าน QR Code Google Form
	- ข้อสอบ Mockup บางตอนในการซ้อมสอบจะไม่ได้เปิดใช้การตรวจสอบใบหน้าและการเปิดกล้องหน้า (จะมีข้อความ ระบุอยู่)
	- ข้อสอบ Exam Agreement จะมีการตรวจสอบ Face Recognition หากสแกนหน้าแล้วระบบฟ้องว่ารูปภาพไม่ ตรงกับในฐานข้อมูล ให้ใช้แบบฟอร์มขอส่งภาพใหม่ที่เว็บไซต์ของโครงการ

### ข้อสอบ Exam Agreement Popup ยืนยันตัวตนด้วยใบหน้าก่อนเริ่มทำข้อสอบ

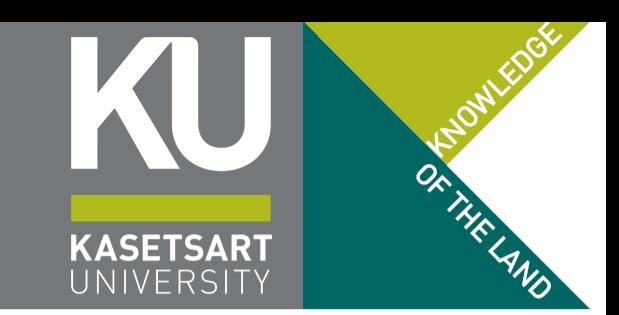

เมื่อกดปุ่ม Start ที่ข้อสอบ Face Recognition and Camera Test ระบบจะแสดง popup เพื่อให้ผู้เข้าสอบยืนยันตัวตน

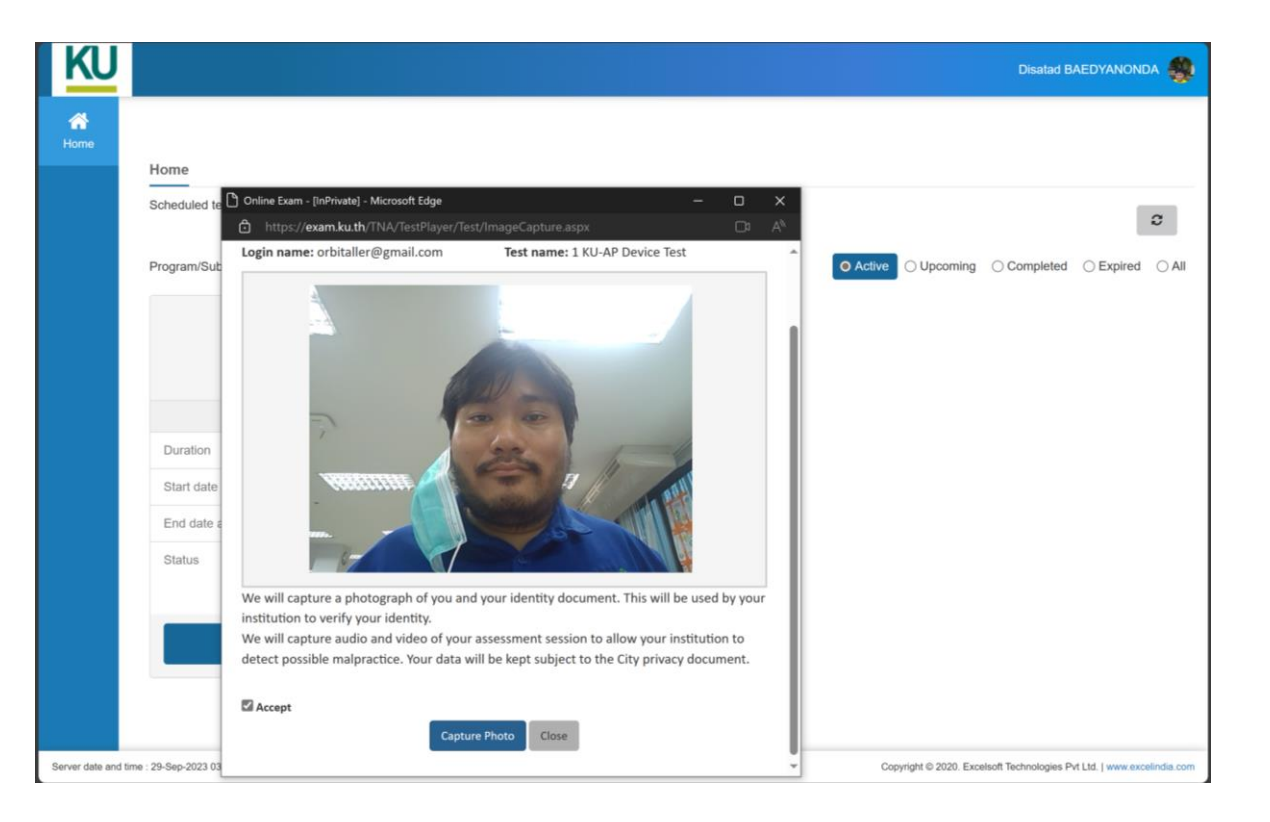

หากระบบไม่สามารถเปรียบเทียบใบหน้าได้(เช่น ภาพใบหน้าที่ส่งมา ในตอนลงทะเบียนสอบไม่ชัดเจน) ระบบจะขึ้น Popup Error

• Your face is not matched with the image

### ข้อสอบ Exam Agreement Popup ยืนยันตัวตนด้วยใบหน้าก่อนเริ่มทำข้อสอบ

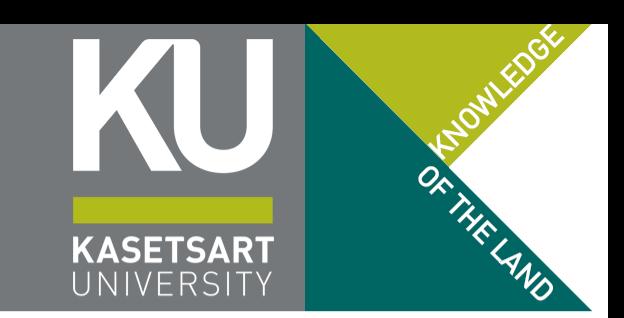

เมื่อกดปุ่ม Start ที่ข้อสอบ Face Recognition and Camera Test ระบบจะแสดง popup เพื่อให้ผู้เข้าสอบยืนยันตัวตน

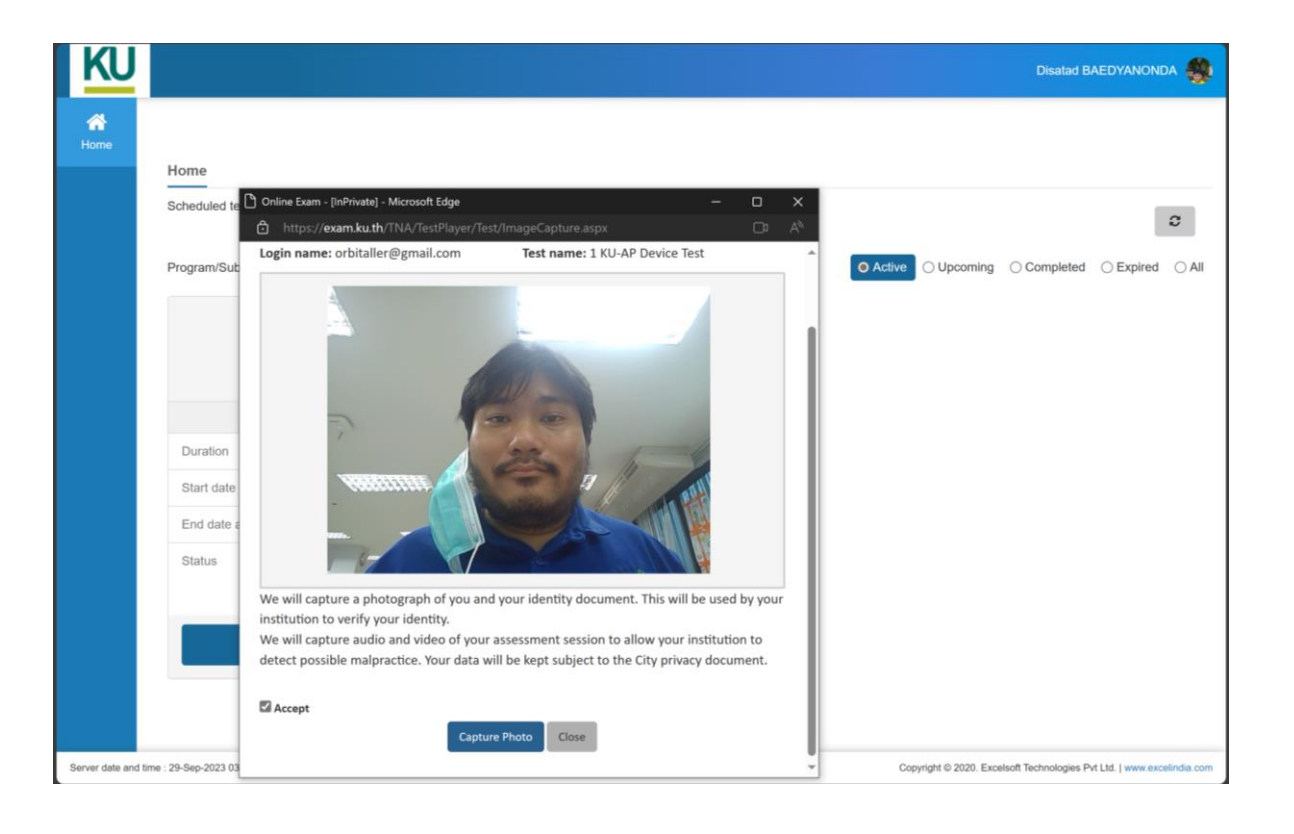

### หากผู้เข้าสอบตรงกับรูปถ่ายที่ส่งมา ระบบจะเปิดให้เข้าสอบได้เลย (กดปุ่ม Start อีกครั้งเพื่อเริ่มทำข้อสอบ)

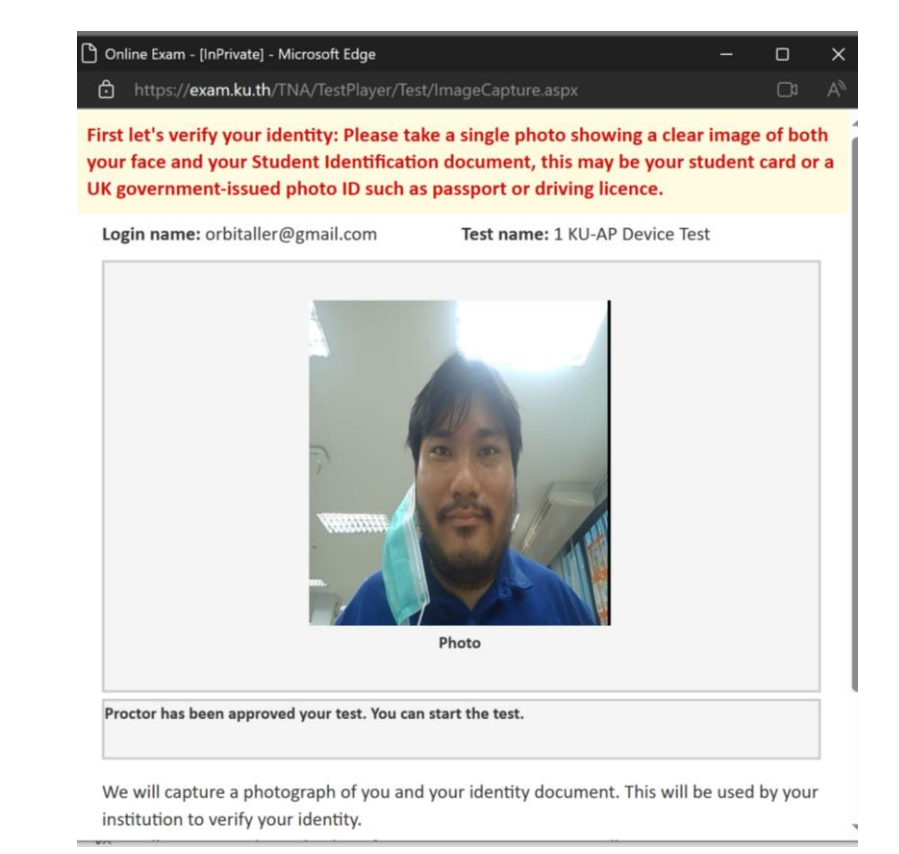

### ี่ 29 กมภาพันธ์ 2567 ซ้อมสอบ โครงการเรียนล่วงหน้าของ มก. รอบที่ 19/1 ซ้อมสาม ที่ 2567 ซ้อมสาม ที่ 2567 ซ้อมสาม

### ข้อสอบ Exam Agreement Start Test อีกครั้งหลังจาก Popup ผ่าน

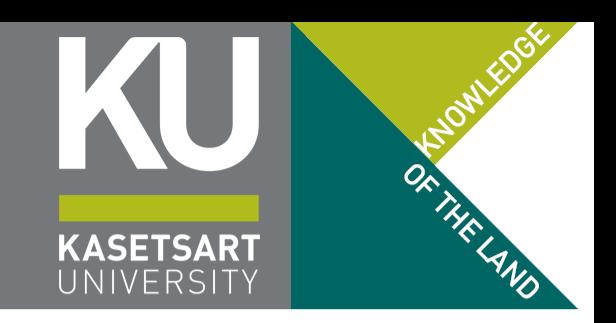

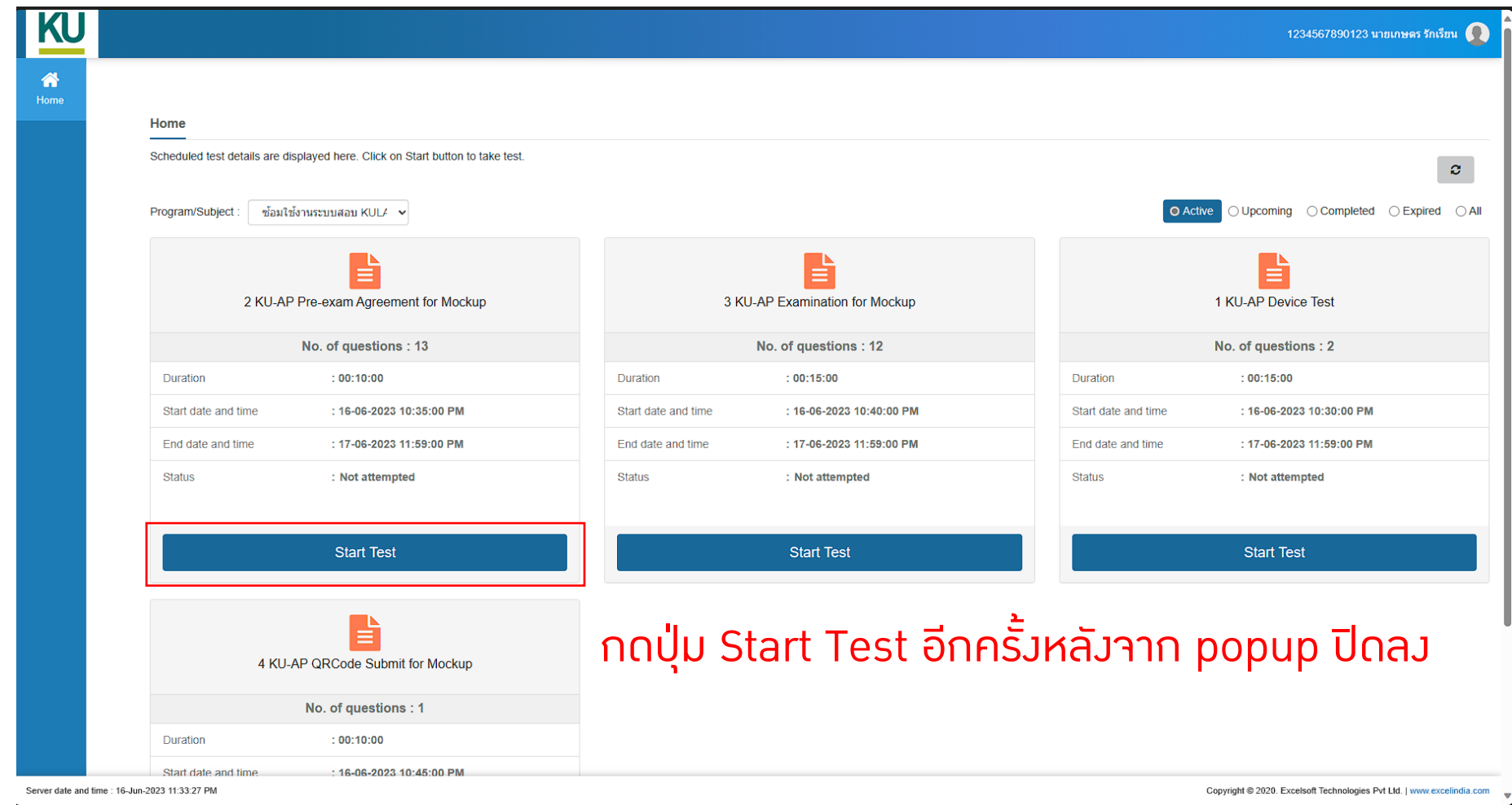

ซ้อมสอบ โครงการเรียนล่วงหน้าของ มก. รอบที่ 19/1 29 กุมภาพันธ์ 2567 19

### ข้อสอบ Exam Agreement อ่านคำแนะนำก่อนเปิดข้อสอบ

![](_page_19_Picture_1.jpeg)

KU **Disatad BAEDYANONDA** Read Instructions before you start the test<br>อนดีต้อนรับเข้าสู่ขุดข้อสอบทดลองสอบ โครงการเรียนล่วงหน้าของมหาวิทยาลัยเกษตรศาสตร์ ิชุดข้อสอบทดลองสอบนี้ จะประกอบไปด้วยข้อสอบทั้งหมด 3 ชุด ได้แก่ - ข้อตกลงก่อนการสอบ (ข้อสอบชดที่เปิดอย่นี้) - ข้อสอบทดลองสอบหลัก ซึ่งจะเป็นตัวแทนของการทำข้อสอบจริง - "ข้อสอบ" พิเศษสำหรับการส่งกระดาษคำตอบข้อเขียน (โจทย์อยู่ในข้อสอบหลัก) ซึ่งจะปรากฏท้ายการสอบที่มีการให้เขียนคำตอบส่ง ข้อตกลงก่อนการสอบ จะเป็นข้อสอบที่ปรากฏขึ้นมาก่อนการสอบในแต่ละวิชาต่าง ๆ ที่จะปรากฏเพื่อแจ้งระเบียบ ข้อบังคับ ข้อปฏิบัติ และข้อควรทราบต่าง ๆ ที่จำเป็นของแต่ละวิชานั้น ๆ ขึ้นมาให้ผู้เข้าสอบทราบ ในการสอบจริงนั้น ข้อตกลงนี้จะปรากฏให้ผู้ข้าสอบท่า ก่อนเวลาเริ่มสอบตามตารางที่นัดหมายไว้ ประมาณ 30 นาที (เช่น เริ่มสอบเลา 9:00 น. ข้อตกลงในการสอบจะปรากฏให้ทำเวลา 8:30 น.) เพื่อให้ผู้เข้าสอบได้อ่านข้อกำหนดของโครงการฯ ี และแต่ละวิชาที่สอบนั้น ๆ รวมไปถึงเป็นการตรวจสอบผู้เข้าสอบด้วยใบหน้า (Face Recognition) ก่อนสอบด้วย โปรดทราบ: หากอ่านข้อความนี้ได้ แสดงว่าท่านได้ผ่าน popup การตรวจสอบใบหน้า (Face Recognition) มาแล้ว แต่ข้อสอบชดนี้จะบังคับเปิดกล้องหน้าในระหว่างการสอบ เพื่อยืนยันว่าผู้เข้าสอบนั้นยังอยู่ในระบบการสอบจริง อีกด้วย (ปรากฏอยู่ ็มมบนขวาในระหว่างการทำข้อสอบชดนี้) ้หากกดปุ่ม Start Test แล้วเด้งกลับไปยังหน้าหลัก แสดงว่าระบบตรวจจับเป็นว่าเป็นโหมดโทรศัพท์มือถือ (Mobile Mode) อยู่ จะต้องดำเนินการเปลี่ยนเป็น Desktop Mode ให้เรียบร้อย (รายละเอียดอยู่ในคู่มือข้อมสอบ ในเว็บไซต์ของโครงการฯ) ท่านสามารถทำข้อสอบข้อมสอบนี้ได้ด้วยตนเองตามประกาศและคู่มือการทดลองสอบที่ประกาศไว้บนเว็บไซต์โครงการเรียนล่วงหน้าของมหาวิทยาลัยเกษตรศาสตร์ โดยไม่ต้องรอวันข้อมสอบ หากดำเนินการสำเร็จทุกชุดข้อสอบและไม่ใช่ผู้เลือก ี่ สอบแบบออนไลน์ ไม่จำเป็นต้องเข้า LIVE ตามกำหนด ี เตรียมกล้องหน้าไว้ให้พร้อม ระบบจะต้องเข้าถึงกล้องหน้าของอปกรณ์ที่ใช้เข้าสอบได้ มิฉะนั้นระบบจะปิดข้อสอบเองโดยอัตโนมัติเมื่อระยะเวลาผ่านไประยะเวลาหนึ่ง ึกดปุ่ม Start Test ด้านล่างเพื่อเริ่มทำข้อตกลงในการสอบ **START** ึกดปุ่ม Start เพื่อเข้าทำข้อสอบ (ระบบจะเริ่มจับเวลาการทำข้อสอบหลังจากกดปุ่ม Start นี้)

### ข้อสอบ Exam Agreement การเปิดกล้องหน้าระหว่างการสอบ

![](_page_20_Picture_1.jpeg)

เมื่อเข้าข้อสอบจะถูกถามให้แสดงกล้อง ให้รีบกด ยืนยัน โดยเร็ว (มิฉะนั้นระบบจะดีดออก ต้องเข้าใหม่)

้หากกล้องหน้าทำงานถูกต้อง จะปรากฏกล้องหน้าอยู่ในช่องด้านบน ตามรูปแบบที่แสดงตัวอย่าง

![](_page_20_Picture_4.jpeg)

## กรณี Tablet เข้าข้อสอบแล้วเด้งออก ้ หลังจากกดปุ่ม Start หลังอ่านคำแนะนำของข้อสอบ

![](_page_21_Picture_1.jpeg)

![](_page_21_Picture_3.jpeg)

### ลองตรวจอีกครั้งว่าเบราว์เซอร์เข้าเป็นโหมดเดสก์ท็อปถูกต้อง (ส่วนด้านล่างจะปรากฏหากเคยเข้าข้อสอบมาอย่างน้อยแล้ว 1 ครั้ง)

![](_page_21_Picture_5.jpeg)

### ี่ 29 กมภาพันธ์ 2567 ซ้อมสอบ โครงการเรียนล่วงหน้าของ มก. รอบที่ 19/1 ซ้อมสาม 22

## กรณี Tablet เข้าข้อสอบแล้วเด้งออก หลังจากกดปุ่ม Start หลังอ่านคำแนะนำของข้อสอบ

![](_page_22_Picture_1.jpeg)

![](_page_22_Picture_2.jpeg)

vright © 2020. Excelsoft Technologies Pvt Ltd. I www.excelindi

### • เสร็จแล้ว ปิดแท็บข้อสอบนั้น แล้วเปิดแท็บ พิมพ์ https://exam.ku.th เข้าระบบใหม่ และกด Start Test ตามขั้นตอนอีกครั้ง

### การส่*ง*คำตอบข้อเขียน

![](_page_23_Picture_1.jpeg)

![](_page_23_Figure_2.jpeg)

- ในชุดข้อสอบพิเศษ จะเปิดให้เข้าดำเนินการได้ ท้ายชั่วโมงของการสอบ
- เมื่อเปิดชุดข้อสอบแล้ว ท่านจะมีเวลาส่งผ่าน Google Form ได้ภายใน 10 นาที เท่านั้น หาก ด าเนินการไม่ทัน QR Code นี้จะหายไป !!!

### การสอบแบบ Onsite

![](_page_24_Picture_1.jpeg)

![](_page_24_Picture_2.jpeg)

### การสอบแบบ Onsite

![](_page_25_Picture_1.jpeg)

![](_page_25_Figure_2.jpeg)

29 กุมภาพันธ์ 2567 ซ้อมสอบ โครงการเรียนล่วงหน้าของ มก. รอบที่ 19/1 26

## (ทบทวน) การวางกล้องเพื่อรับการคุมสอบ ส าหรับการสอบแบบออนไลน์

![](_page_26_Picture_1.jpeg)

![](_page_26_Picture_2.jpeg)

- ให้วางกล้องไว้ด้านหลัง เยื้องไปทางแขนด้านที่ไม่ ึถนัด (เช่น เยื้องไปทางด้านซ้าย สำหรับคนที่เขียน ทางด้านขวา และกลับกัน)
- วางไว้อย่างน้อยได้ระดับหรือเหนือระดับโต๊ะที่ทำ ข้อสอบ
- กรรมการคุมสอบจะต้องเห็น
	- ใบหน้าของผู้เข้าสอบนั่งทำข้อสอบอยู่
	- หน้าจอของอุปกรณ์ที่ใช้ในการสอบ
	- พื้นที่บนโต๊ะทั้งหมด โดยเฉพาะกระดาษทดและ กระดาษข้อเขียน
	- พื้นที่ใต้โต๊ะ (ถ้ามี)

## เข้าห้อง Breakout Room เพื่อตรวจมุมกล้อง โดยกรรมการผู้คุมสอบร่วม

- ในระหว่างการสอบ ผู้เข้าสอบอาจถูกเชิญเข้าสู่ห้อง ย่อย (Breakout Room) โดยโครงการ ฯ ได้ตั้งค่า ้ให้ผู้เข้าร่วมถูกดึงจากห้องหลัก หรือถูกส่งกลับห้อง<br>หลักเองโดยอัตโนมัติ
	- ให้ผู้เข้าสอบทำข้อสอบต่อไปโดยไม่ต้องสนใจกรรมการ ผู้คุมสอบ หากกรรมการต้องการพูดคุยกับผู้เข้าสอบ กรรมการจะ เรียก และ /หรือ เปิดไมโครโฟนของท่านให้
	- กรณีถูกร้องขอให้ออกจากห้องย่อย ให้ผู้เข้าสอบกดปุ่ม Leave Room แล้วกด Leave Breakout Room อีก ครั้งเพื่อยืนยัน เพื่อกลับมาสู่ห้องหลัก
	- กรรมการจะสุ่มทุกคนไปที่ห้องย่อยต่าง ๆ เพื่อให้ กรรมการชุดย่อยตรวามุมกล้องให้ ให้ฟังคำสั่งของ กรรมการในห้องย่อย หากได้รับการปล่อยตัวให้กด Leave Breakout Room เพื่อมาพิมพ์ชื่อในห้องหลัก แล้วจึงออกจากการซ้อมสอบได้

![](_page_27_Picture_5.jpeg)

![](_page_27_Picture_6.jpeg)

### การพิมพ์ชื่อออกหลังจากเสร็จการสอบแล้ว

![](_page_28_Picture_1.jpeg)

• สำหรับผู้เข้าสอบแบบออนไลน์ผ่าน Z00M เมื่อสอบเสร็จแล้ว และได้รับอนุญาตให้ออกจากห้องสอบแล้ว (หลังการสอบผ่านไปแล้วอย่างน้อย ครึ่งระยะเวลาของการสอบ ยกเว้น วิชาคณิตศาสตร์ อยู่เต็มเวลา) ให้พิมพ์ เลขสี่ตัวท้ายของเลขประจำตัวประชาชน แล้วตามด้วยชื่อ นามสกุลภาษาไทย (เหมือนที่ตั้งชื่อ) แล้วจึงออกจากห้องสอบได้

• สำหรับผู้เข้าสอบแบบออนไซต์ สามารถล<sub>่</sub>งชื่อออกาากห้อง Z00M ได้ หลังาากา<sub>้</sub>ดนี้าะเป็นการตรวามุม กล้องของผู้เข้าสอบแบบออนไลน์จากที่บ้าน

![](_page_29_Picture_0.jpeg)

# "ขอให้โชค A ในการสอบ"

ตรวจสอบ สิทธิ์ในการสอบ ตารางสอบแต่ละรายวิชาที่ลงทะเบียนเรียน และ รูปแบบการเข้าสอบที่เลือกไว้ ได้ที่เว็บ https://registrar.ku.ac.th/adv